## **How to Add a KPI for Your Peer Group**

Group captains can add key performance indicators (KPIs) for their peer groups by selecting a KPI from the KPI Templates and adding it to My KPIs. A group's KPIs and the resulting data are viewed from the Benchmark tab and can be adjusted in the KPI Settings.

What's in this article:

- [Adding a new KPI template to your peer group KPIs](#page-0-0)
- [Reviewing your KPIs and adjusting KPI settings](#page-1-0)

## <span id="page-0-0"></span>Adding a new KPI template to your peer group KPIs

## To add a KPI:

Adding KPI template widgets is restricted to group captains only. Group members have view-only access to the benchmarks.

- 1. Go to **[PeerGroup](https://app.mspbots.ai/PeerGroup)** on the MSPbots app.
- 2. Click **My Group** on the Peer Group screen and select your group. MSPEÖTS 0 Refer and Eam  $\qquad \Box$  $\bigcap$  Client  $\overline{KB}$  $\begin{tabular}{ll} \bf \color{red}{\bf \color{blue}{\bf \color{blue}{\bf$  $\widehat{\omega}$  $\rightarrow$ 2 **C** Peer Group  $\mathbf{\hat{z}}$ Q Search  $\equiv$  My Group Public Group  $\odot$  Quick Filter 88  $\Xi$ Quick Filter  $\boxtimes$ 业业 **PEER GROUP1** MSP Operations Peer G  $\boxplus$  $\uparrow \downarrow$  Sort Name  $\downarrow$  $000^\circ$ **C** Private  $\circledcirc$ 1 Filters  $\times$  $\equiv$  Filter  $\overline{\mathbb{P}^2}$ **PEER GROUP2** ate Meets: Group meet start<br>Strategy Peer Group  $\overline{\mathbb{R}}$  $\infty$ 00 A Private  $\boxminus$ ø Ô 3. When your peer group's screen opens, click **+Add**. **SPEGTS**  $\circ$ **Refer and Fan**  $\Delta$  $\triangle$  a  $\overline{KB}$  $\hat{a}$ PeerGroup ×  $\texttt{peerGroupDetails} \quad \times$ 鬲 **C** PEER GROUP1 宛 Members Benchmark 88  $\Xi$  $\alpha$  $\alpha$ PEER GROUPI 6 Private Mission 22  $\Box$ MSP Operations Peer Group Group meet start Every 14th of the month at 11:00 EST  $\mathfrak{G}$ **Group Rules**  $\theta$  $\overline{\mathbb{P}^2}$ Who Is A Good Fit For This Group?  $\mathcal{Q}_ \mathbbmss{2}$  $\blacksquare$ What Happens Next?  $\theta$ ø Ø Add **Shared KPIs** I Strategic Peer Group KPI...  $\overline{\mathbb{U}}$ I Strategic Peer Group KPI...  $\overline{\mathbb{U}}$ I Strategic Peer Group KPI... ŵ COGS to Service Reve

4. Go through the list of Template Widgets and select the KPI widget for adding.

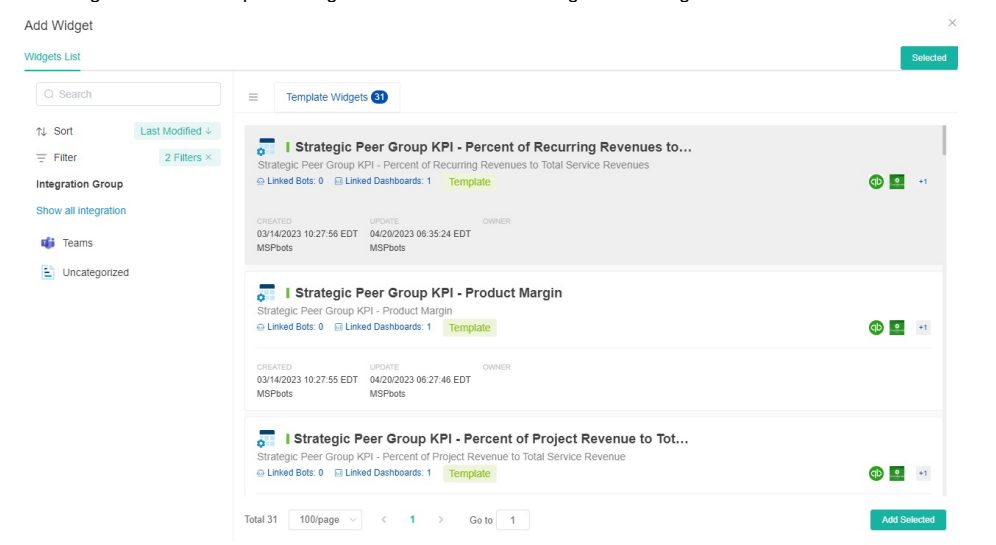

5. Click **Add Selected**. The KPI is added to the group's Shared KPI list and the KPI dropdown list on the Benchmark tab.

Remember to select a KPI widget with "Peer Group" in the widget name to ensure you are adding a peer group KPI widget.

## <span id="page-1-0"></span>Reviewing your KPIs and adjusting KPI settings

To view the KPIs, open your peer group and go to **Benchmark** where you compare data among your tenants or peers. Below are the features and functions in the Benchmark tab:

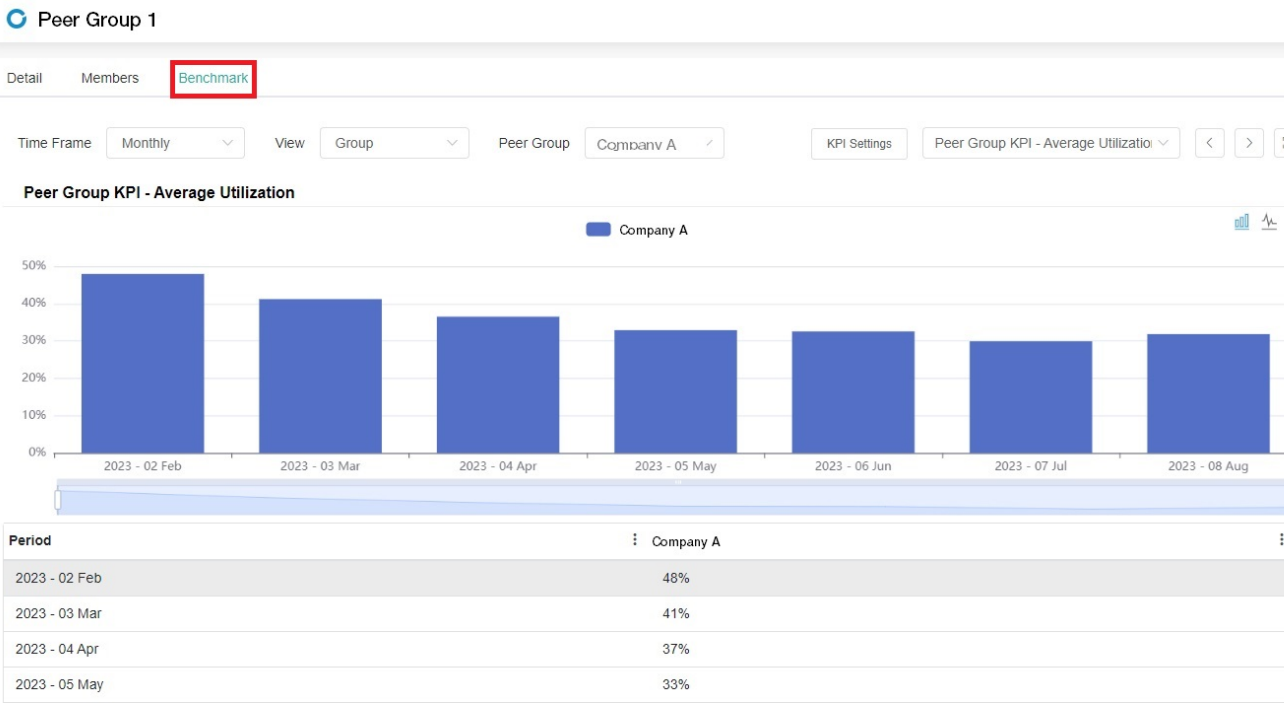

**Dashboard filters** - This section displays the filters set in the widget settings. In the image below, the **Time Frame** filter gives the option to display data Monthy or Weekly, and the **Peer Group** filter displays data per company.

C Peer Group 1

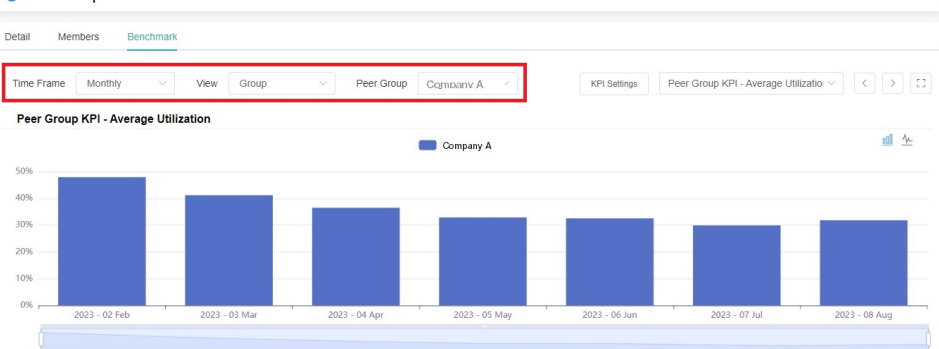

**KPI Settings** - When clicked, this button opens the KPI window where you view and adjust the KPIs displayed in the widgets. These settings are applied to all Peer Groups with the same KPI widget settings but will not affect the KPI settings of other tenants.

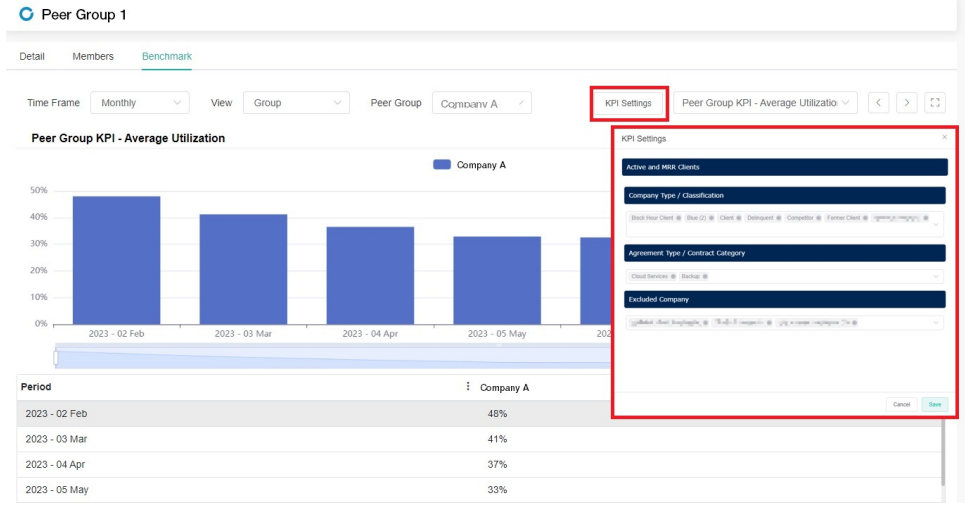

 $\bullet$ **KPI widget dropdown** - Select a KPI widget from the dropdown list to view data for each KPI.

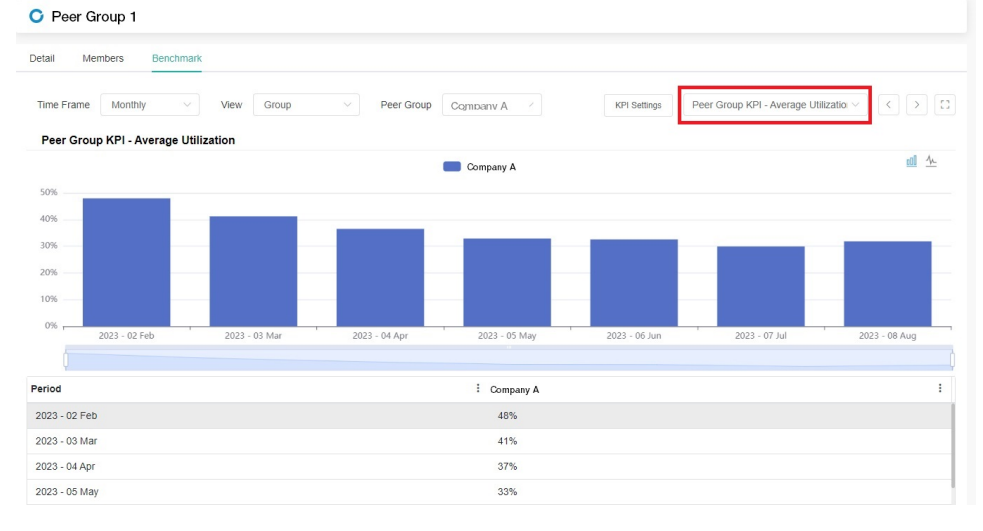

**KPI Widget switcher** - Click these buttons to switch your view from left to right, from one KPI to the next. C Peer Group 1

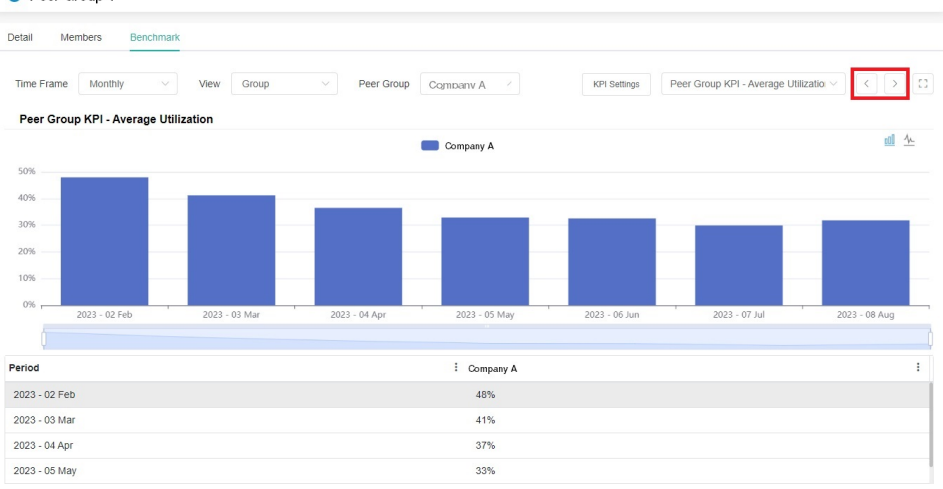

**Full-Screen viewer** - Select the **full-screen** button to view the KPI widgets in full-screen mode.

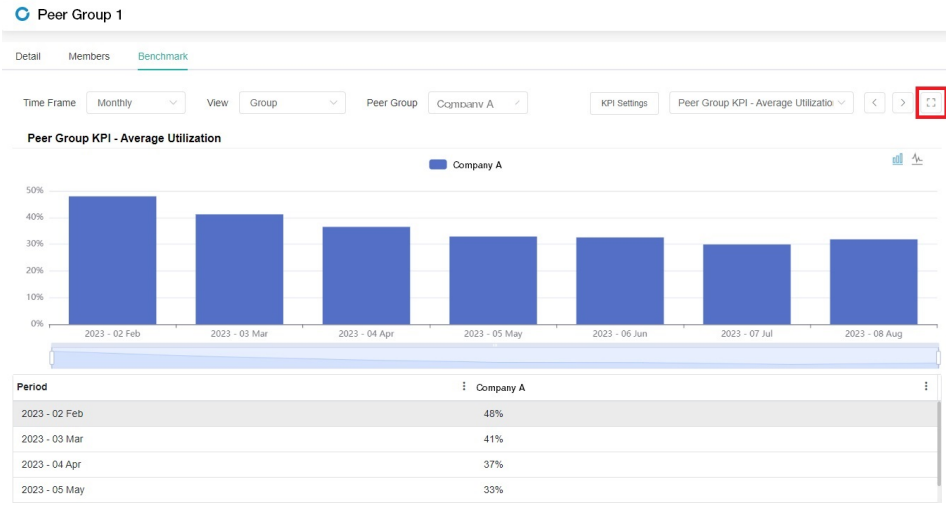

**Chart switch** - Click the **bar chart** icon to view the data using a bar chart or click the **line chart** icon to view data using a line chart. C Peer Group 1

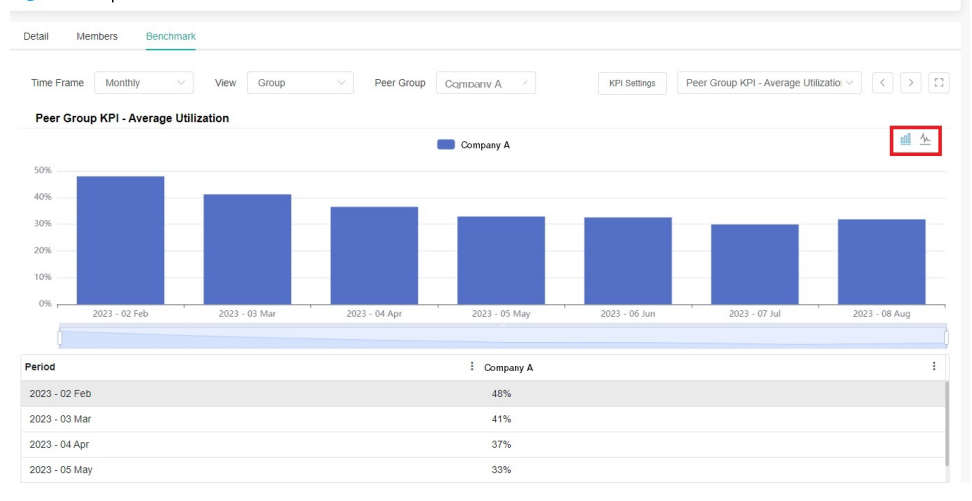

 $\bullet$ **Customize the x-axis data** - Hover over the graph and scroll the mouse wheel to adjust the data displayed on the x-axis. Alternatively, you can drag the ends of the bar below the graph to adjust the data.

C Peer Group 1

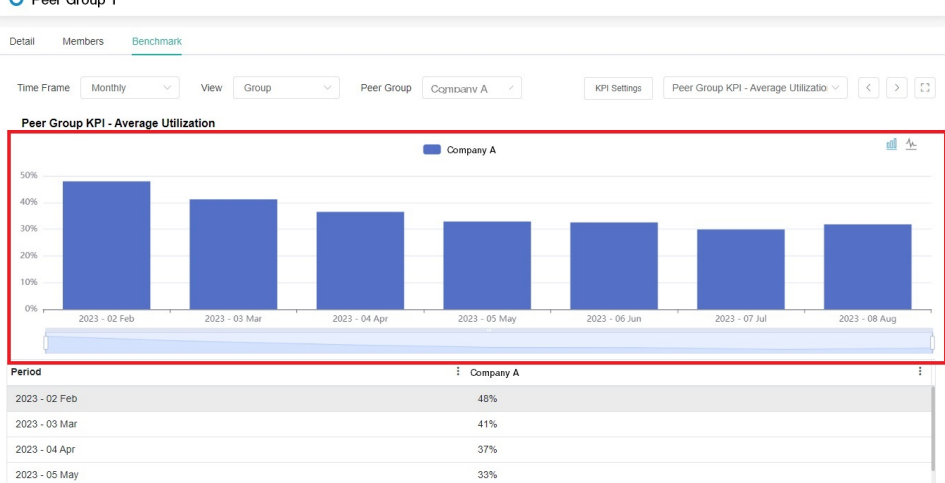